### **Panduan Pemutakhiran Data untuk Calon Peserta Pendidikan Profesi Guru (PPG) Dalam Jabatan Tahun 2022**

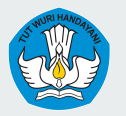

Kementerian Pendidikan, Kebudayaan, Riset dan Teknologi Direktorat Jenderal Pendidikan Anak Usia Dini, Pendidikan Dasar, dan Pendidikan Menengah

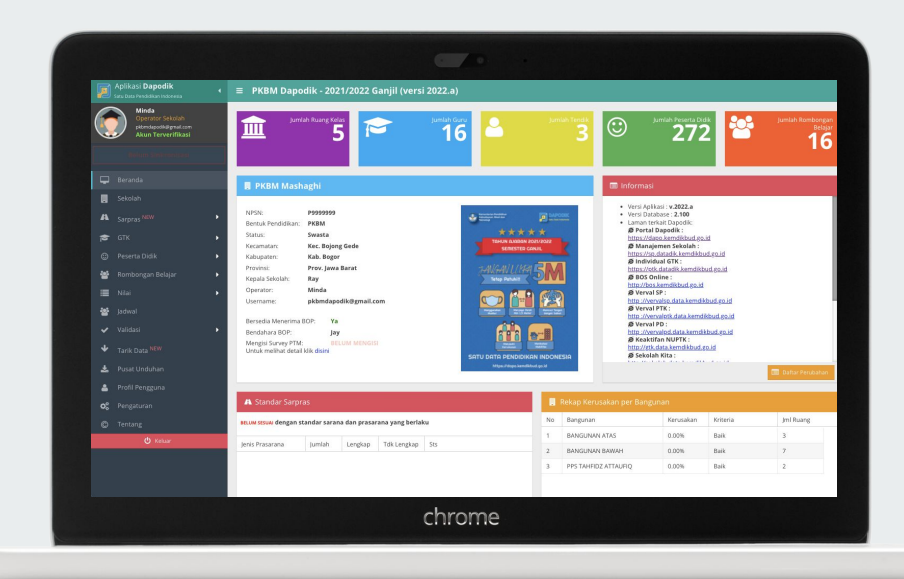

**Pemutakhiran Data Calon PPG Daljab Tahun 2022**

Sesuai dengan Surat Edaran Nomor 0063/B2/GT.03.15/2022 perihal Pemutakhiran Data Calon Peserta Pendidikan Profesi Guru (PPG) Dalam Jabatan Tahun 2022, satuan pendidikan diharapkan dapat melakukan pemutakhiran data calon peserta PPG dalam jabatan tahun 2022 antara lain:

- 1. Nomor Induk Kependudukan (NIK) dan tanggal lahir melalui laman verval PTK (**https://vervalptk.data.kemdikbud.go.id**);
- 2. Riwayat pendidikan formal mulai dari jenjang pendidikan dasar hingga pendidikan terakhir yang diperbarui melalui Manajemen **Individu** PTK (**https://ptk.datadik.kemdikbud.go.id**);
- 3. Riwayat karir guru mulai dari pertama kali mengajar melalui Aplikasi Dapodik; dan
- 4. Status kepegawaian dan jenis PTK melalui Manajemen Dinas Pendidikan (**https://datadik.kemdikbud.go.id**);

Batas waktu pemutakhiran data dimaksud adalah tanggal **30 Januari 2022 pukul 23.59 WIB**.

# **Perbaikan Data Nomor Induk Kependudukan (NIK) dan Tanggal Lahir**

## **Nomor Induk Kependudukan (NIK) dan Tanggal Lahir**

Memastikan data NIK dan Tanggal Lahir sudah sesuai melalui Aplikasi VervalPTK di laman **https://vervalptk.data.kemdikbud.go.id/**

Pengajuan perbaikan identitas dapat mengikuti langkah berikut:

- 1. Login pada aplikasi VervalPTK.
- 2. Pilih sub-menu **Perbaikan Identitas** pada menu Identitas.

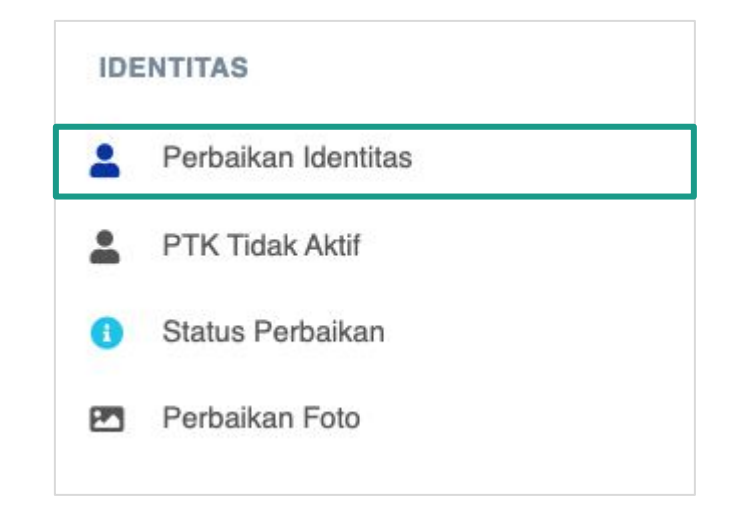

### **Nomor Induk Kependudukan (NIK) dan Tanggal Lahir**

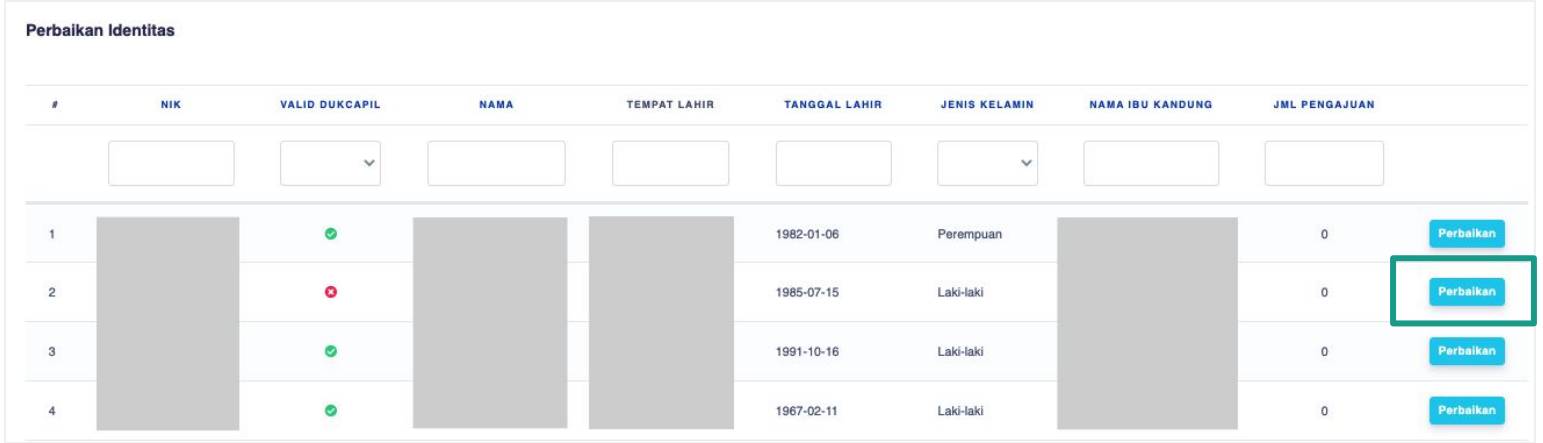

3. **Cari data PTK** yang akan diajukan perbaikan identitasnya, lalu klik tombol **Perbaikan**.

### **Nomor Induk Kependudukan (NIK) dan Tanggal Lahir**

٦À

- 4. **Lengkapi formulir** perbaikan identitas, lalu klik tombol **Perbaikan Data** untuk menyelesaikan proses pengajuan perbaikan identitas.
- 5. Cek pada sub-menu **status perbaikan** untuk melihat status pengajuan perbaikan identitas.

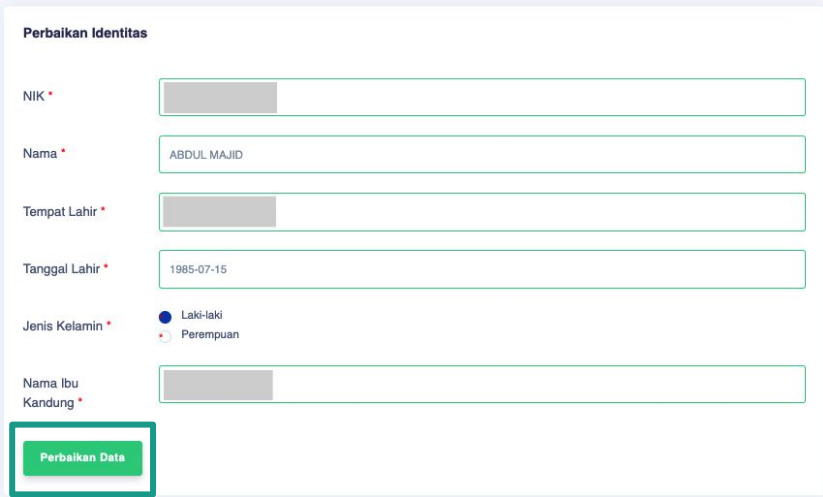

Info! NIK dengan keterangan sudah valid dengan data Dukcapil tidak dapat diperbaiki, jika terjadi perbedaan dalam pengajuan perbaikan identitas, pemilik data dapat koordinasi dengan Dukcapil setempat atau jika terjadi kesalahan dapat menghubungi admin Pusat melalui

## **Perbaikan Data Riwayat Pendidikan Formal**

### **Riwayat Pendidikan Formal**

Memastikan data riwayat pendidikan formal terisi mulai dari **pendidikan dasar** hingga **pendidikan terakhir** melalui Manajemen Individu PTK di laman **https://ptk.datadik.kemdikbud.go.id**

Penambahan data riwayat pendidikan formal dapat mengikuti langkah berikut:

1. Login pada aplikasi Manajemen Individu PTK menggunakan **akun PTK**.

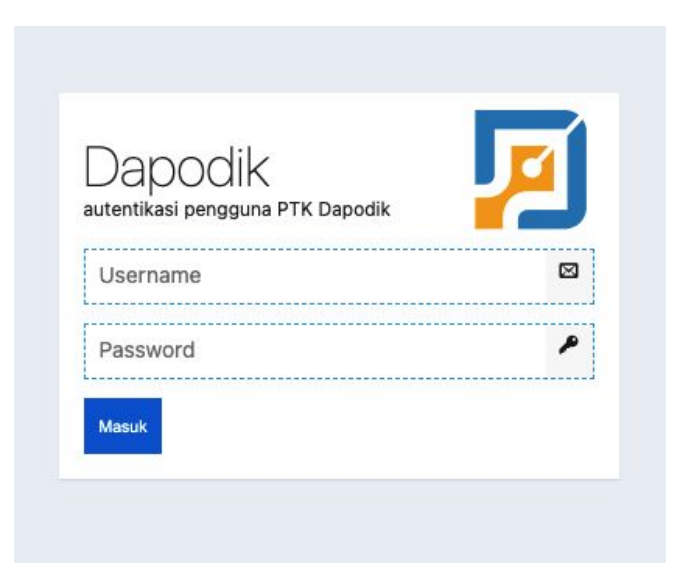

### **Riwayat Pendidikan Formal**

2. Pada tabulasi Data PTK, pilih menu Pendidikan, lalu klik sub-menu **Tambah Riwayat**.

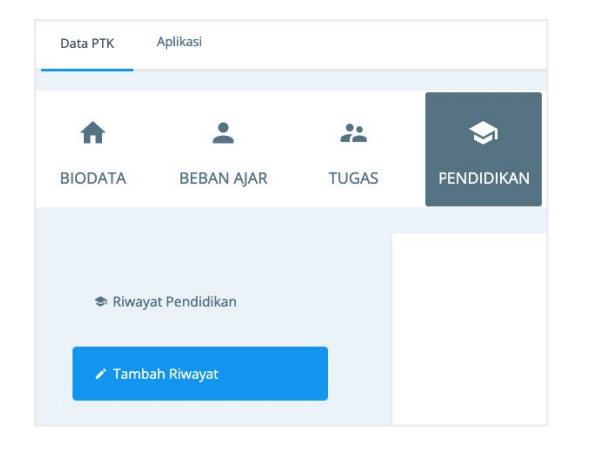

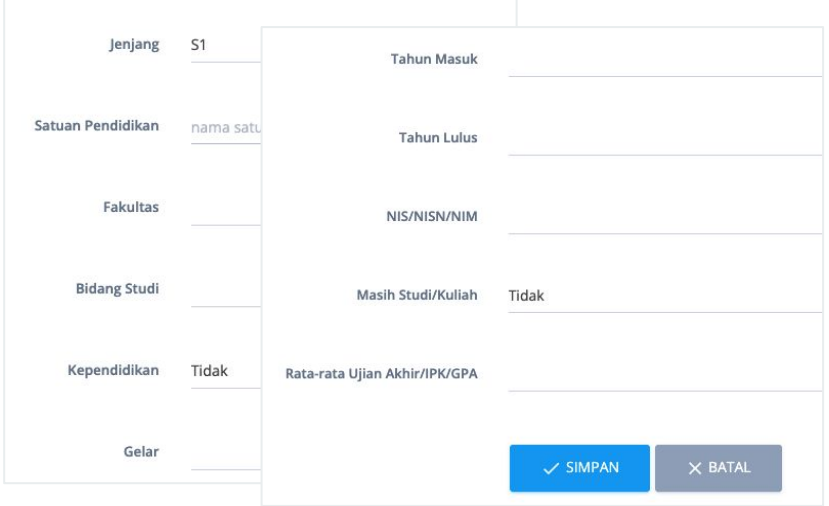

3. **Isi formulir** penambahan riwayat pendidikan formal, lalu klik **Simpan**.

## **Perbaikan Data Riwayat Karir Guru**

### **Riwayat Karir Guru**

Memastikan data riwayat karir guru terisi dari **mulai pertama kali mengajar** hingga **saat ini**.

Penambahan data riwayat karir guru dapat mengikuti langkah berikut:

1. Login pada Aplikasi Dapodik menggunakan **akun PTK**.

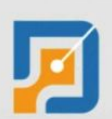

#### Aplikasi DAPODIK

Satu Data Pendidikan Indonesia Direktorat Jenderal Pendidikan Dasar, Pendidikan Dasar dan Pendidikan Menengah Kementerian Pendidikan, Kebudayaan, Riset dan Teknologi

### Masuk Username

Password

2021/2022 Genap

□ Ingatkan saya pada peramban ini

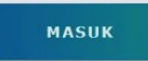

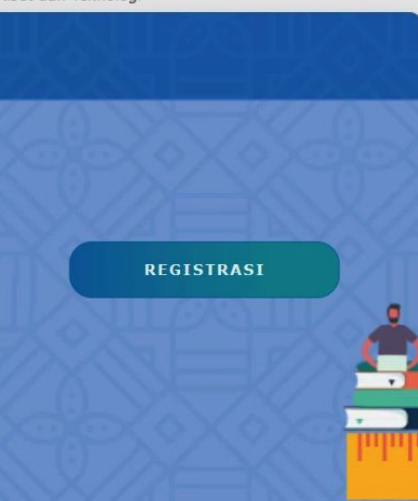

### **Riwayat Karir Guru**

- 2. Pilih menu **GTK**, lalu pilih sub-menu **Guru**.
- 3. Pilih nama guru, lalu klik tombol **Ubah**.

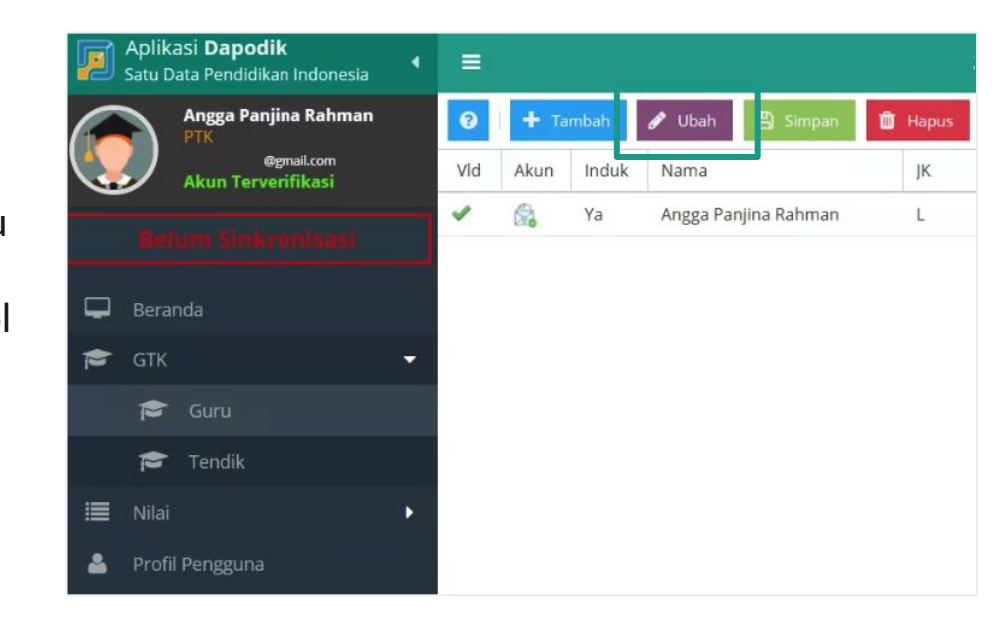

### **Riwayat Karir Guru**

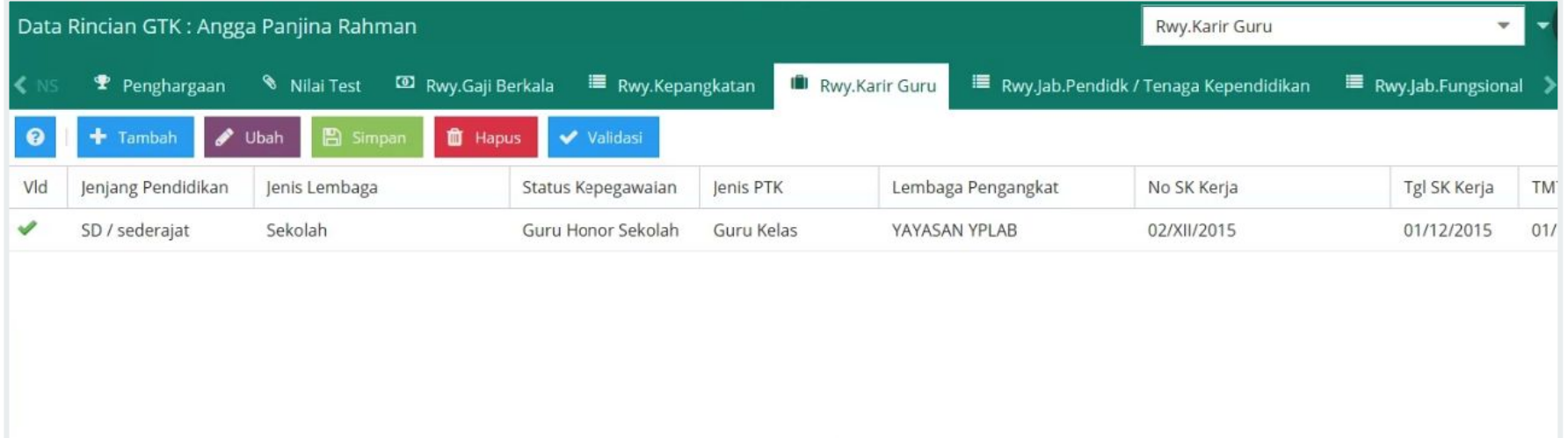

4. Pada data rincian GTK, pilih tabulasi **Rwy. Karir Guru**, lalu tambahkan data riwayat karir guru **dari mulai pertama mengajar** hingga saat ini, klik **Simpan** dan lakukan **Sinkronisasi**.

## **Perbaikan Data Status Kepegawaian dan Jenis PTK**

### **Status Kepegawaian dan Jenis PTK**

Memastikan status kepegawaian dan jenis PTK sudah sesuai. Jika ada data yang tidak sesuai, kedua isian ini dapat diperbaiki melalui **Manajemen Dapodik** oleh **Admin Dapodik Dinas Pendidikan** di laman (**https://datadik.kemdikbud.go.id**)

Penambahan data riwayat karir guru dapat mengikuti langkah berikut:

1. Login pada Manajemen Dapodik menggunakan **akun Dinas Pendidikan.**

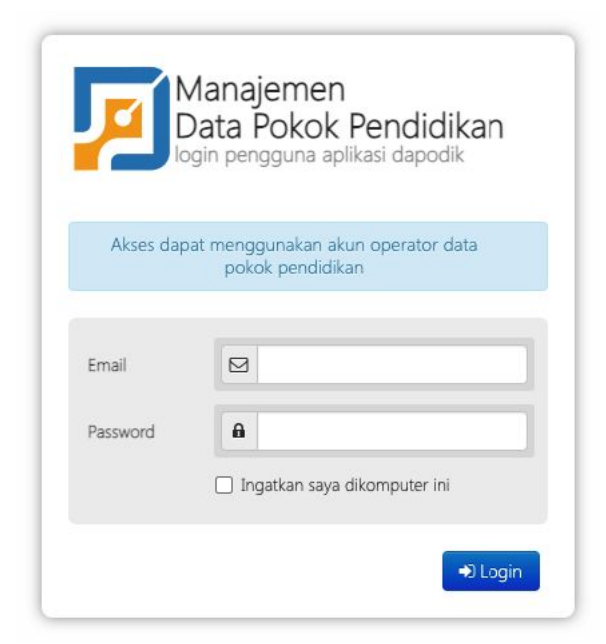

### **Status Kepegawaian dan Jenis PTK**

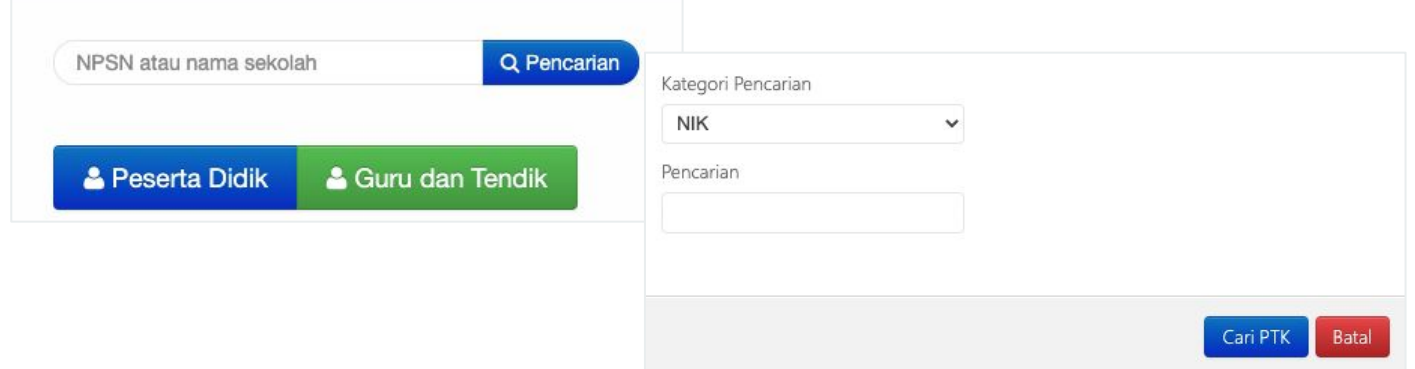

2. Pada menu *Dashboard*, pilih tombol **Guru dan Tendik**, pilih kategori pencarian, isi kolom pencarian dengan kategori pencarian yang dimaksud, lalu klik **Cari PTK**.

### **Status Kepegawaian dan Jenis PTK**

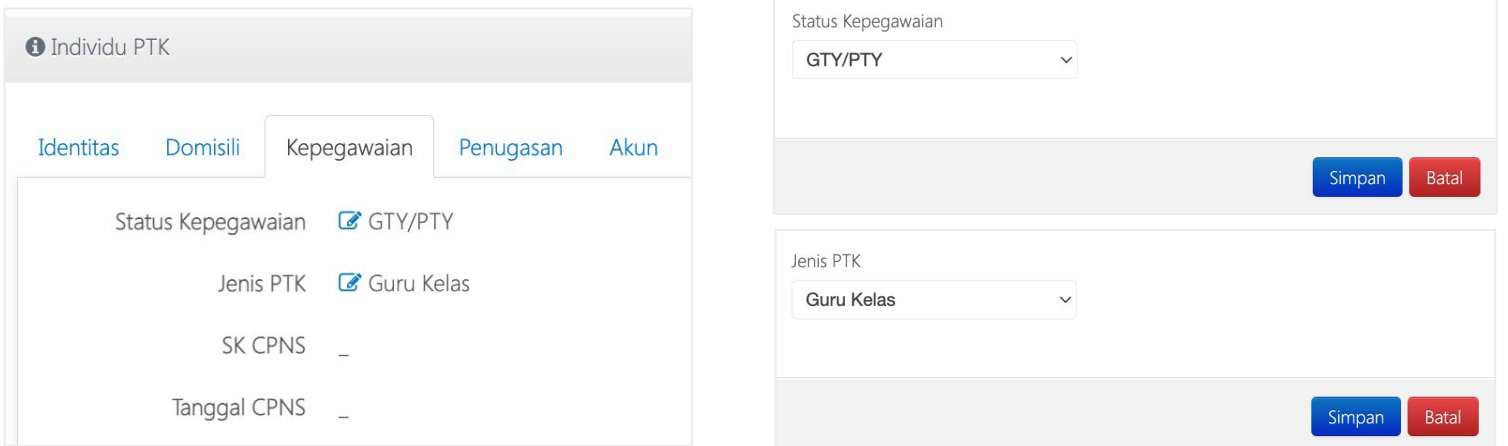

3. Setelah pencarian berhasil, pilih tabulasi **Kepegawaian**, sesuaikan isian status kepegawaian dan jenis PTK, lalu klik **Simpan** dan lakukan **tarik data/sinkronisasi oleh operator satuan pendidikan** untuk menarik hasil perbaikan data tersebut.

## **Terima Kasih**

**The Company**